### **ACCTETHNK – Ethernet adapter kit for CT/ CTlaser**

#### **Scope of Supply**

- **Ethernet interface board**
- **Ethernet adapter incl. 1m connection cable**
- Software CD
- Cable gland M12x1,5
- Mounting screws, cable tie

#### **EU Declaration**

The product meets the provisions of the EMC Directive **2014/30/EU** and the Low Voltage Directive **2014/35/EU**.

 $\epsilon$ 

EMC General Requirements: **EN 61326-1:2013** (Basic requirements) **EN 61326-2-3:2013** Safety of measurement devices: **EN 61010-1:2010**

This product is in conformity with Directive **2011/65/EU** (RoHS) of the European Parliament and of the Council of 8 June 2011 on the restriction of the use of certain hazardous substances in electrical and electronic equipment.

### **1. Hardware Installation**

Please plug the Ethernet interface board into the place provided, which is located beside the display. In the correct position the holes of the interface match with the thread holes of the CT box. Now press the PCB downwards and fix it using both M3x5 screws. Exchange the blind screw on the CT box by the cable gland and install the connection cable (interface board – Ethernet adapter). Make sure the wiring is correct according to the wire colours printed on the interface board.

Please connect the shield of the cable with the electronics housing (inside the cable gland).

#### **The CT unit needs a power supply for operation with at minimum 12 V.**

Please connect the Ethernet adapter device with your network using an Ethernet cable.

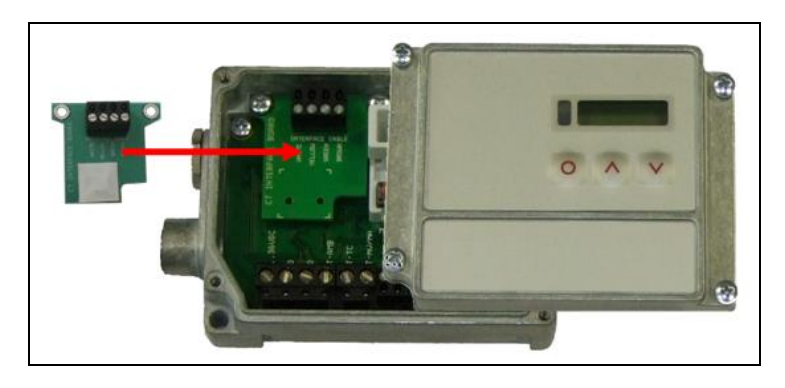

### **2. Network Installation**

Insert the installation CD into the according drive on your computer. If the autorun option is activated the installation wizard will start automatically. Otherwise please start **CDsetup.exe** from the CD-ROM. The following screen will appear. Please select **Install Ethernet Driver**.

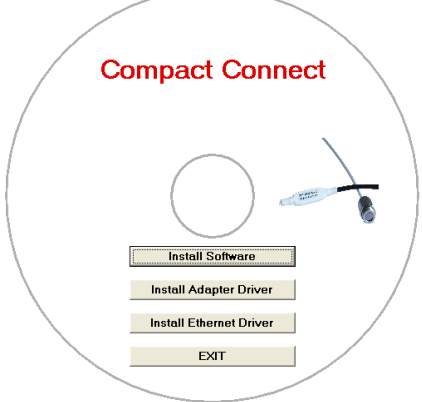

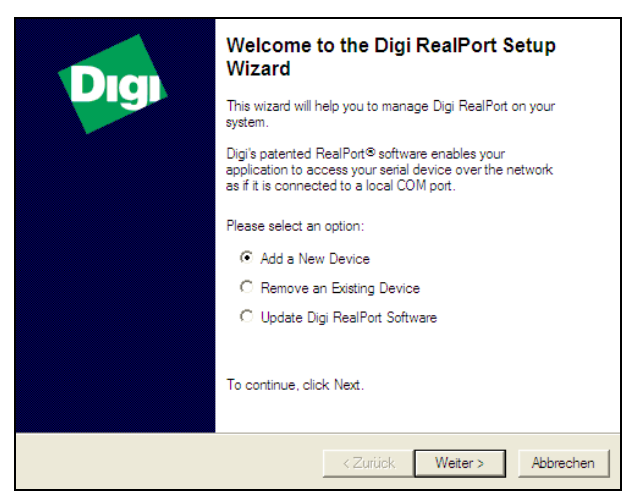

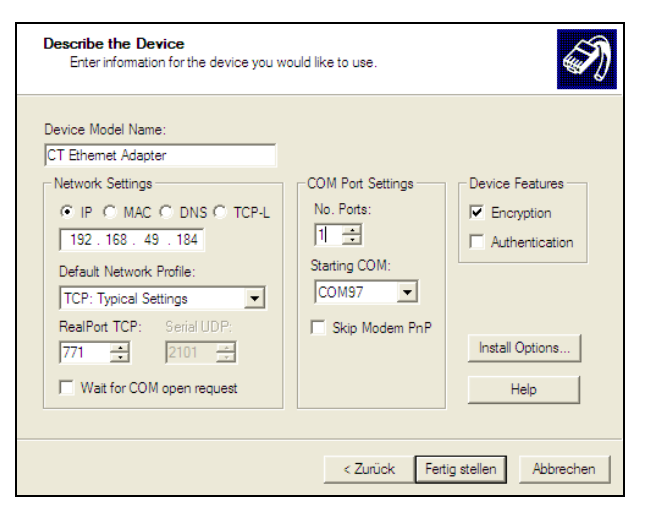

The following screen shows all settings. Please press The device will be installed inside the network. **Finish**.

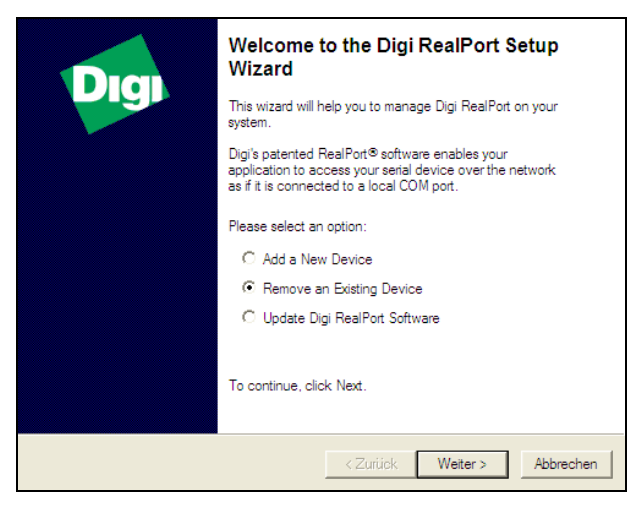

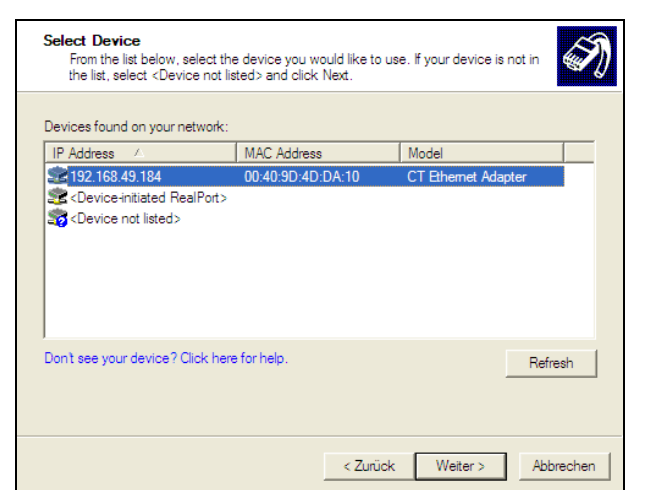

Select **Add New Device** and press **Continue**. The IP- and MAC-address of the Ethernet adapter will appear in the list. You will find the MAC address also printed on the Ethernet adapter. Please mark the adapter in the list and press **Continue**.

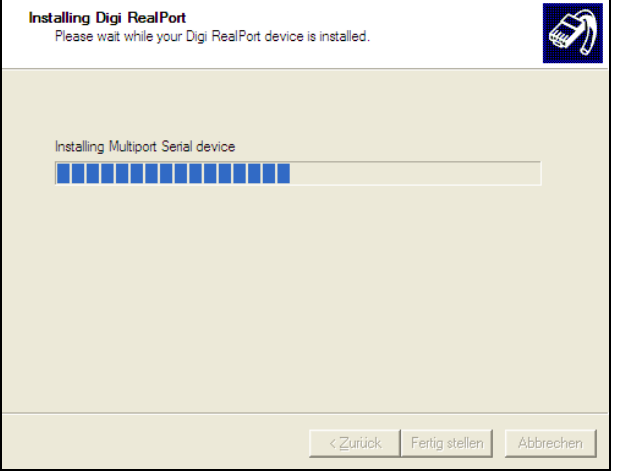

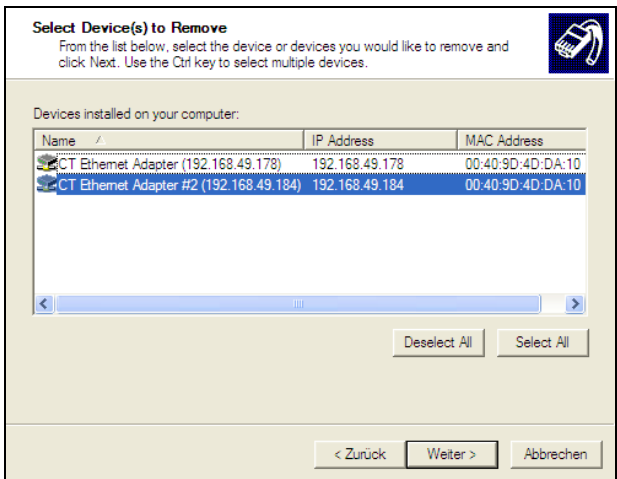

To deinstall an adapter please follow the steps described In the following overview all on the PC installed Ethernet under **Network Installation**. Select Remove an Existing adapter are shown. Select the adapter(s) which sh under **Network Installation**. Select **Remove an Existing** adapter are shown. Select the adapter(s) which should be deinstalled and press **Continue**.

### **3. Direct Connection to a PC**

If a direct connection between Ethernet adapter and PC is required the adapter and the PC need to get a fixed IP address. After the network installation please open the Windows device manager (Start/ Control panel/ System/ Hardware/ Device manager).

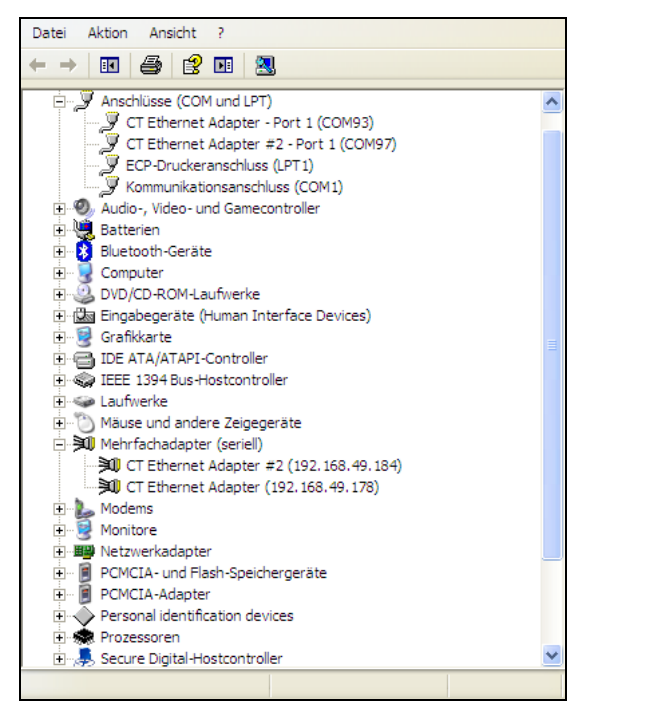

Please choose **Multi adapter (serial)** from the list. Please open the tab **Advanced** in this window. a properties window is opening. The same of the state of address.

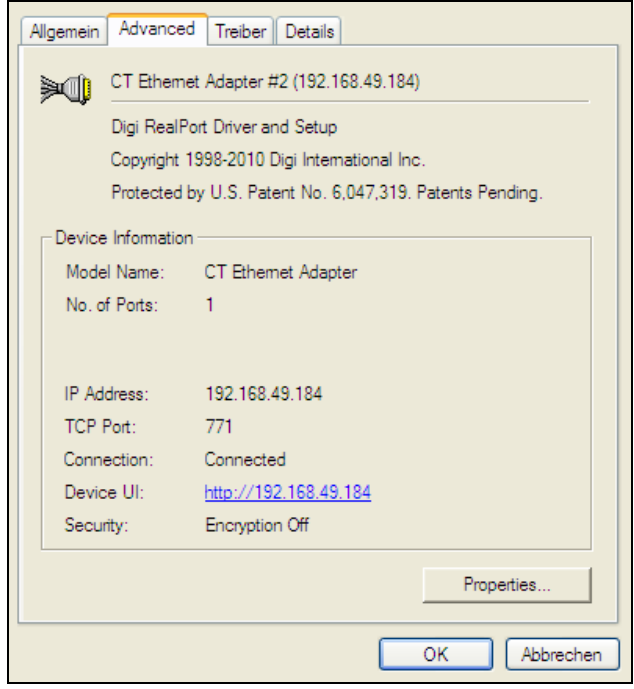

By double click on the desired Ethernet adapter Beside **Device UI** you will find a link with the network IP

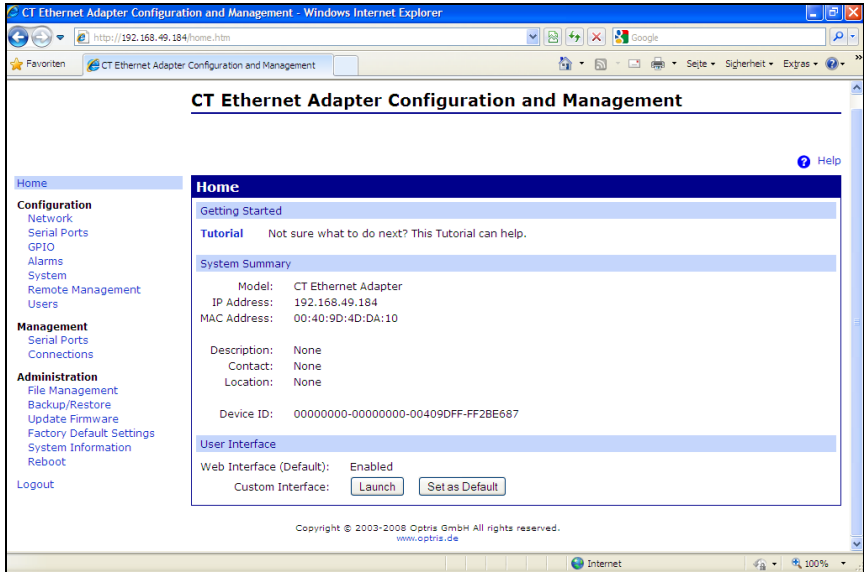

By clicking on the link the configuration page for the Ethernet adapter will be opened in your web browser. The PC must be connected to the internet for this purpose. Please select **Network** (Navigation left; below Configuration).

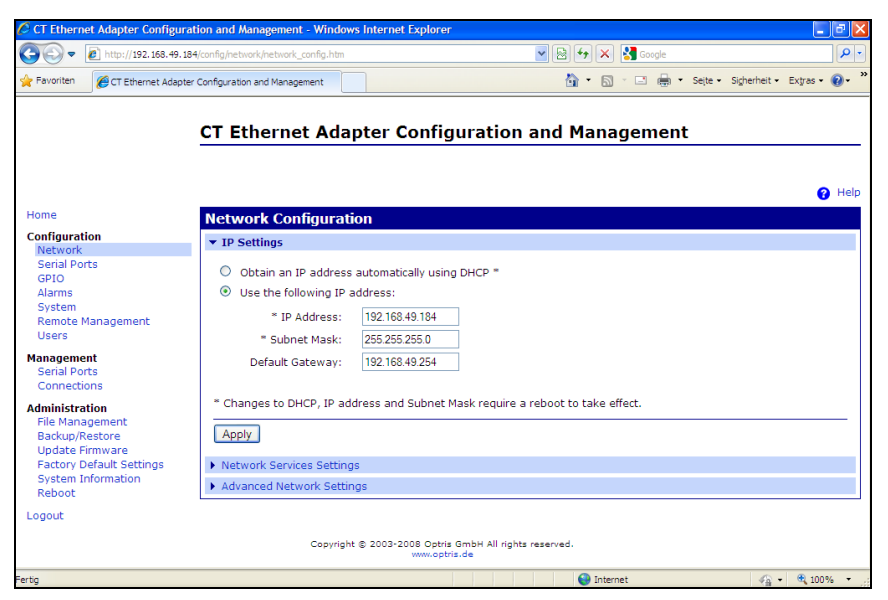

In the input mask below **Use the following IP address** you can now enter a fixed IP address. Confirm your settings with **Apply**.

For a communication with the adapter you now have to configure the network settings on your PC. Please open the LAN settings (Start/ Control panel/ Network settings/ Settings):

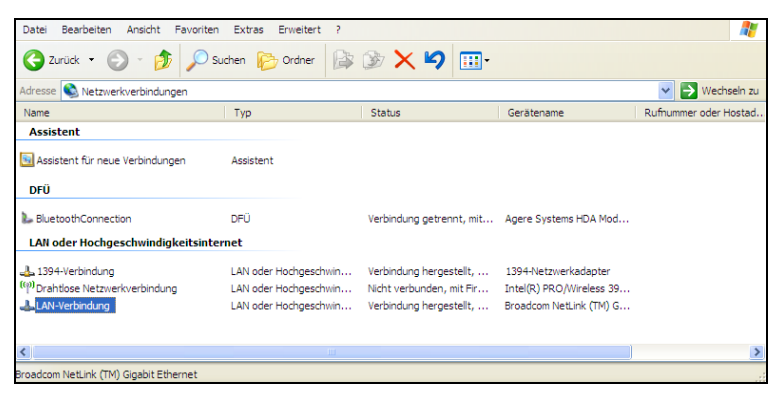

Mark the LAN connection and open the properties window (right mouse button)

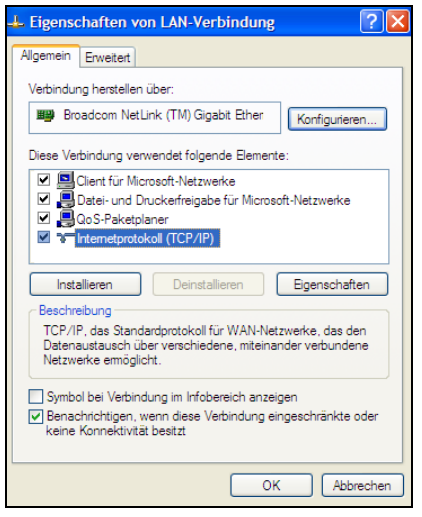

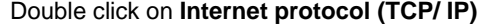

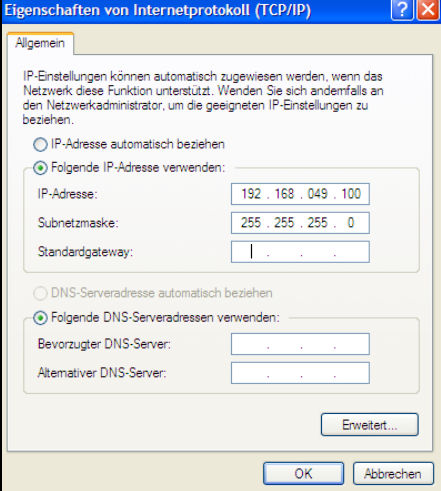

Double click on **Internet protocol (TCP/ IP)** Please enter a fixed IP address here for the PC.

Please note that the first three blocks have to match with the IP address of the adapter device (example: 192.168.049). Press **OK**. The installation is finished.

#### **4. Settings inside the CompactConnect software**

After a successful network installation of the Ethernet adapter you can start the CompactConnect software. To make sure that an available device can be found you should activate at first the function **Scan non-USB devices** in the menu point **Preferences/ Options**:

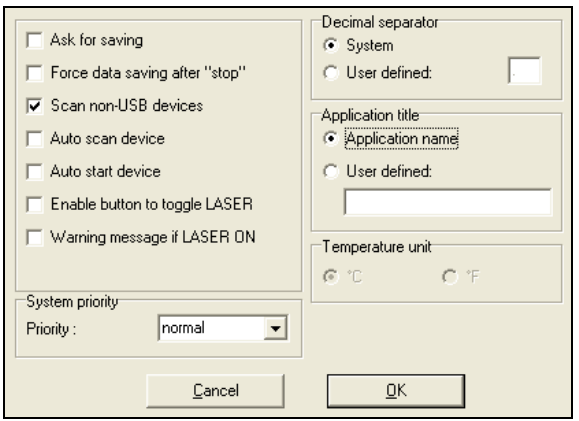

Further you should set the **Communication mode** to **Standard** (Menu: **Measurement/ Settings**). This activates the so called polling mode (bi-directional communication).

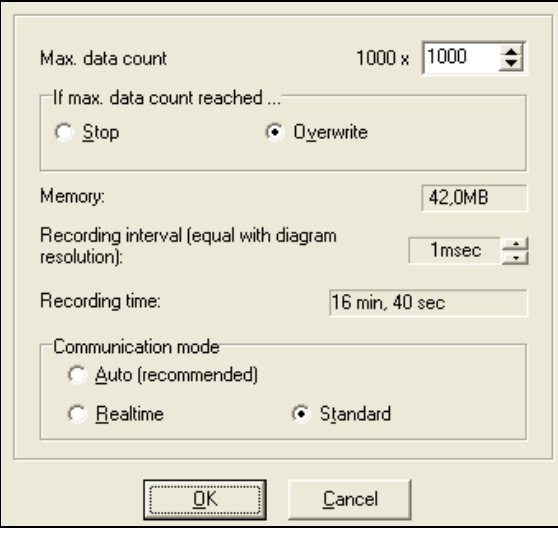

### **4. Reset of the Adapter**

The Ethernet adapter can be reset to the **factory default** configuration. Please use a ballpen to reach the reset button (hole on top of the housing):

- Power on the device while holding the Reset button down.
- After a few seconds you may see a blink of the green LED (network connection).
- Wait until you see the green LED blink a 1-5-1 pattern  $<sup>1</sup>$ , then release the reset button.</sup>
- Wait for the device to boot up. At this time, the configuration is returned to **factory defaults**.
- Powering off the device *before* releasing the button guarantees the configuration will NOT be reverted.
- Powering off the device just after releasing the button will result in an unknown configuration, possibly having some or all settings reverted to defaults.

 $1)$  blink – pause – 5xblink – pause – blink

**After the reset the adapter works in the DHCP mode. If you like to establish a direct connection to a PC please follow this instruction, chapter 3.**